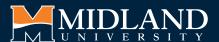

## **DUAL ENROLLMENT APPLICATION GUIDE**

Questions? Contact us at DualEnrollment@midlandu.edu or 402-941-6503.

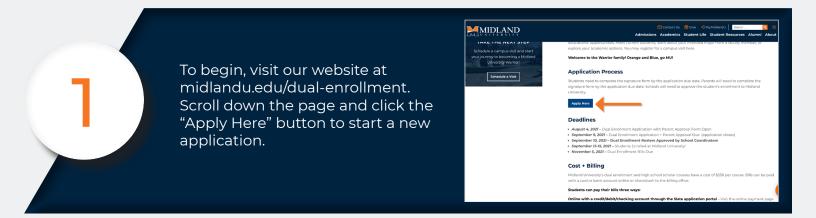

2

On the log in page you will be creating a new account. Use the STUDENT'S name and birth date as this is the name that will be enrolled.

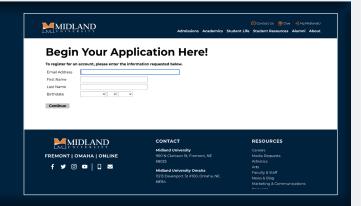

3

You will be asked to verify your email so make sure that you have access to it when applying and use a password you will remember.

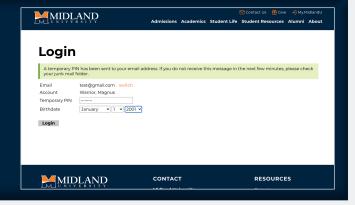

4

Next, you will need to start a new application. Click the orange button at the bottom of the page

| MIDLAND                                                                   | Admissions Academics Student Life                                    | Contact Us                                                     |
|---------------------------------------------------------------------------|----------------------------------------------------------------------|----------------------------------------------------------------|
|                                                                           |                                                                      |                                                                |
|                                                                           |                                                                      | Danika Kerin Logout                                            |
| Magnus Warrior Impersonation Active: You may be able to see data and make | changes that the user might not be able to see or do directly. Avoid | 872756854 × impersonating multiple records simultaneously in a |
|                                                                           | single browser session.                                              |                                                                |
| Application Ma                                                            | nagamant                                                             |                                                                |
| Application Ma                                                            | inagement                                                            |                                                                |
|                                                                           |                                                                      |                                                                |
| Your Applications                                                         | Status                                                               | Started Submitted                                              |
| Type  You have not yet started an application using                       |                                                                      | Started Submitted                                              |
| rod have not yet started an application using                             | triis account.                                                       |                                                                |
|                                                                           | Start New Application                                                |                                                                |
|                                                                           | •                                                                    |                                                                |
|                                                                           |                                                                      |                                                                |
|                                                                           |                                                                      |                                                                |
|                                                                           |                                                                      |                                                                |
| MIDI AND                                                                  | CONTACT                                                              | RESOURCES                                                      |
| UNIVERSITY                                                                | Addison di Habasasha                                                 | Careers                                                        |
| FREMONT   OMAHA   ONLINE                                                  | Midland University<br>900 N Clarkson St. Fremont, NE                 | Careers<br>Media Requests                                      |
|                                                                           |                                                                      |                                                                |

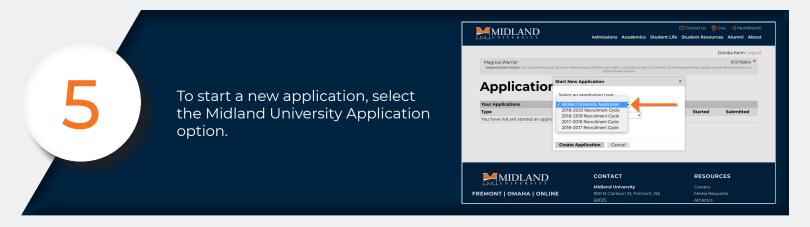

You will then choose the Dual Enrollment Application option.

Start New Application

Your Application

Type

You have not yet started an application

Type

You have not yet started an application

Type

You have not yet started an application

Type

You have not yet started an application

Type

You have not yet started an application

Type

You have not yet started an application

Type

You have not yet started an application

Type

You have not yet started an application

Type

You have not yet started an application

Type

You have not yet started an application

Type

You have not yet started an application

Type

You have not yet started an application

Type

You have not yet started an application

Type

You have not yet started an application

Type

You have not yet started an application

Type

You have not yet started an application

Type

You have not yet started an application

Type

You have not yet started an application

Type

You have not yet started an application

Type

You have not yet started an application

Type

You have not yet started an application

Type

You have not yet started an application

Type

You have not yet started an application

Type

You have not yet started an application

Type

You have not yet started an application

You have not yet started an application

You have not yet started an application

You have not yet started an application

You have not yet started an application

You have not yet started an application

You have not yet started an application

You have not yet started an application

You have not yet started an application

You have not yet started an application

You have not yet started an application

You have not yet started an application

You have not yet started an application yet have not a deal who we started an application yet have not a deal who we started an application yet have not a deal who we started an application yet have not a deal who we started an application yet have not a deal who we started an application yet have not a deal who we

This will then take you to the dual enrollment application. Please answer all questions with accurate information so there are no delays during the process.

To enroll in the Striv course, under High School, select "Striv School Course". Next, select the course "SAL201: Striv Gameday Operation" option.

your to-list in the application portal.

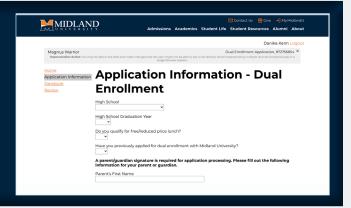

After you have submitted the student application, your parent/ guardian will receive an email from Midland with their parent signature form. THIS IS REQUIRED TO BE ACCEPTED.

Once the signature form and other important steps are completed you will be able to see them crossed off

Student Information
Final Address

[Instity Grant Address | Institute | Institute | Institute | Institute | Institute | Institute | Institute | Institute | Institute | Institute | Institute | Institute | Institute | Institute | Institute | Institute | Institute | Institute | Institute | Institute | Institute | Institute | Institute | Institute | Institute | Institute | Institute | Institute | Institute | Institute | Institute | Institute | Institute | Institute | Institute | Institute | Institute | Institute | Institute | Institute | Institute | Institute | Institute | Institute | Institute | Institute | Institute | Institute | Institute | Institute | Institute | Institute | Institute | Institute | Institute | Institute | Institute | Institute | Institute | Institute | Institute | Institute | Institute | Institute | Institute | Institute | Institute | Institute | Institute | Institute | Institute | Institute | Institute | Institute | Institute | Institute | Institute | Institute | Institute | Institute | Institute | Institute | Institute | Institute | Institute | Institute | Institute | Institute | Institute | Institute | Institute | Institute | Institute | Institute | Institute | Institute | Institute | Institute | Institute | Institute | Institute | Institute | Institute | Institute | Institute | Institute | Institute | Institute | Institute | Institute | Institute | Institute | Institute | Institute | Institute | Institute | Institute | Institute | Institute | Institute | Institute | Institute | Institute | Institute | Institute | Institute | Institute | Institute | Institute | Institute | Institute | Institute | Institute | Institute | Institute | Institute | Institute | Institute | Institute | Institute | Institute | Institute | Institute | Institute | Institute | Institute | Institute | Institute | Institute | Institute | Institute | Institute | Institute | Institute | Institute | Institute | Institute | Institute | Institute | Institute | Institute | Institute | Institute | Institute | Institute | Instit

## **DUAL ENROLLMENT DEADLINES**

August 1, 2022 - Dual Enrollment Application with Parent/Guardian Approval Form Open September 8-16, 2022 - Application Submission + Review

September 16, 2022 - Application Deadline + Parent/Guardian Approval Form Due September 20, 2022 - Rosters Approved by School Coordinators

September 21-24, 2022 - Students Enrolled at Midland University!

November 18, 2022 - Dual Enrollment Bills Due